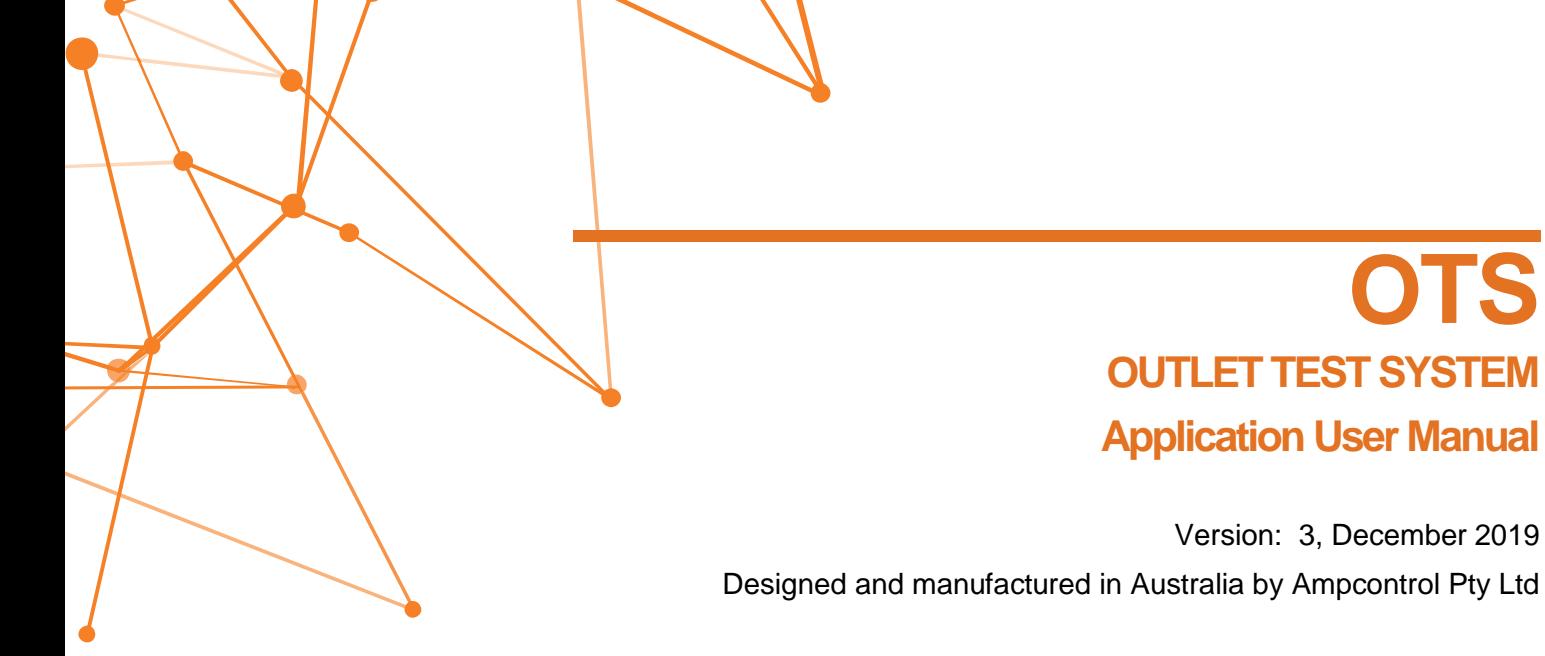

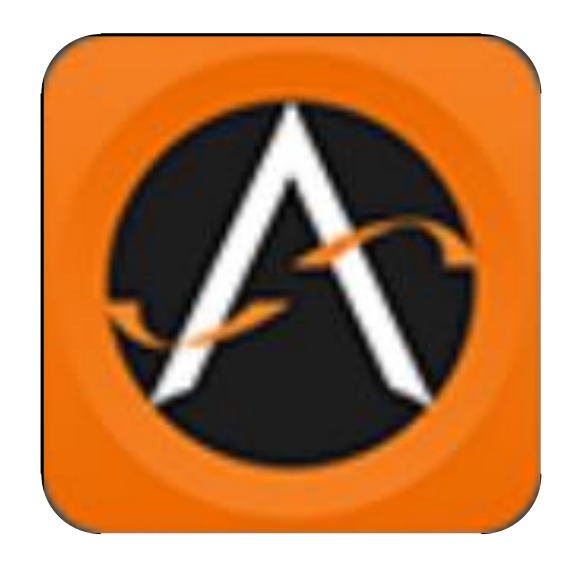

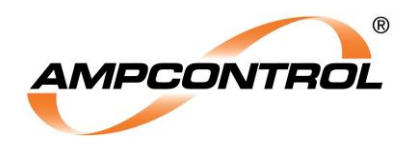

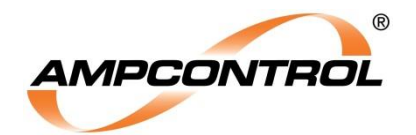

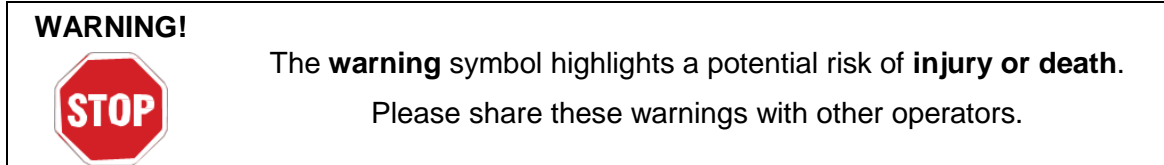

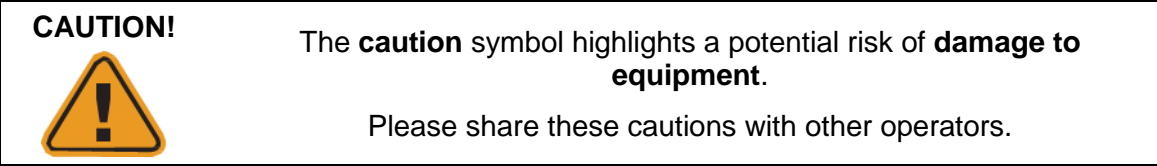

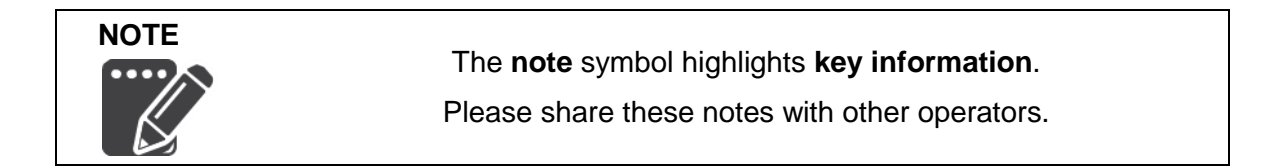

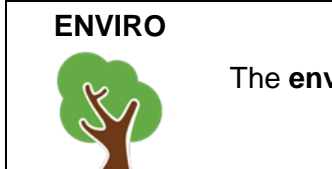

The **enviro** (environmental) symbol highlights areas which may have an impact on the surrounding **fauna and/or flora**.

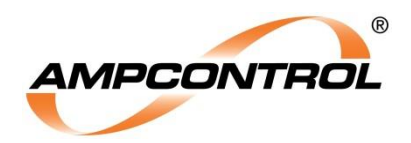

## **Copyright Notice**

The Ampcontrol Outlet Test System (OTS) Application described in this document is the property of AMPCONTROL PTY LTD. It is furnished under a license agreement and is to be used only in accordance with the terms of the agreement.

No part of the hardware or documentation may be reproduced, transmitted, transcribed, stored in a retrieval system, or translated into any language or computer language, in any form or by any means, without prior written permission of AMPCONTROL PTY LTD.

### **Disclaimer**

While every effort has been made to assure the accuracy and clarity of this document, AMPCONTROL PTY LTD assumes no liability resulting from any omissions in this document, or from misuse of the information obtained herein. The information in this document has been carefully checked and is believed to be entirely reliable with all of the necessary information included. AMPCONTROL PTY LTD reserves the right to make changes to any products described herein to improve reliability, function, or design, and reserves the right to revise this document and make changes from time to time in content hereof with no obligation to notify any persons of revisions or changes. AMPCONTROL PTY LTD does not assume any liability arising out of the application or any use of any product or circuit described herein; neither does it convey license under its patent rights or the rights of others.

## **Before You Begin**

Thank you for purchasing the Ampcontrol OTS.

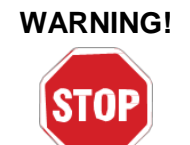

In the interests of **safety and correct equipment operation**, please take the time to read and understand the content in this manual.

## **Ampcontrol Contact Details**

7 Billbrooke Close, Cameron Park, NSW, 2285

P +61 1300 267 373 | F +61 2 4903 4888

EMAIL: [customerservice@ampcontrolgroup.com](http://www.ampcontrolgroup.com/)

WEB: [ampcontrolgroup.com](mailto:customerservice@ampcontrolgroup.com)

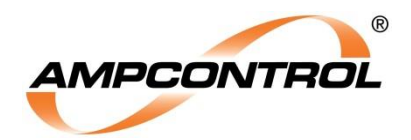

# **TABLE OF CONTENTS**

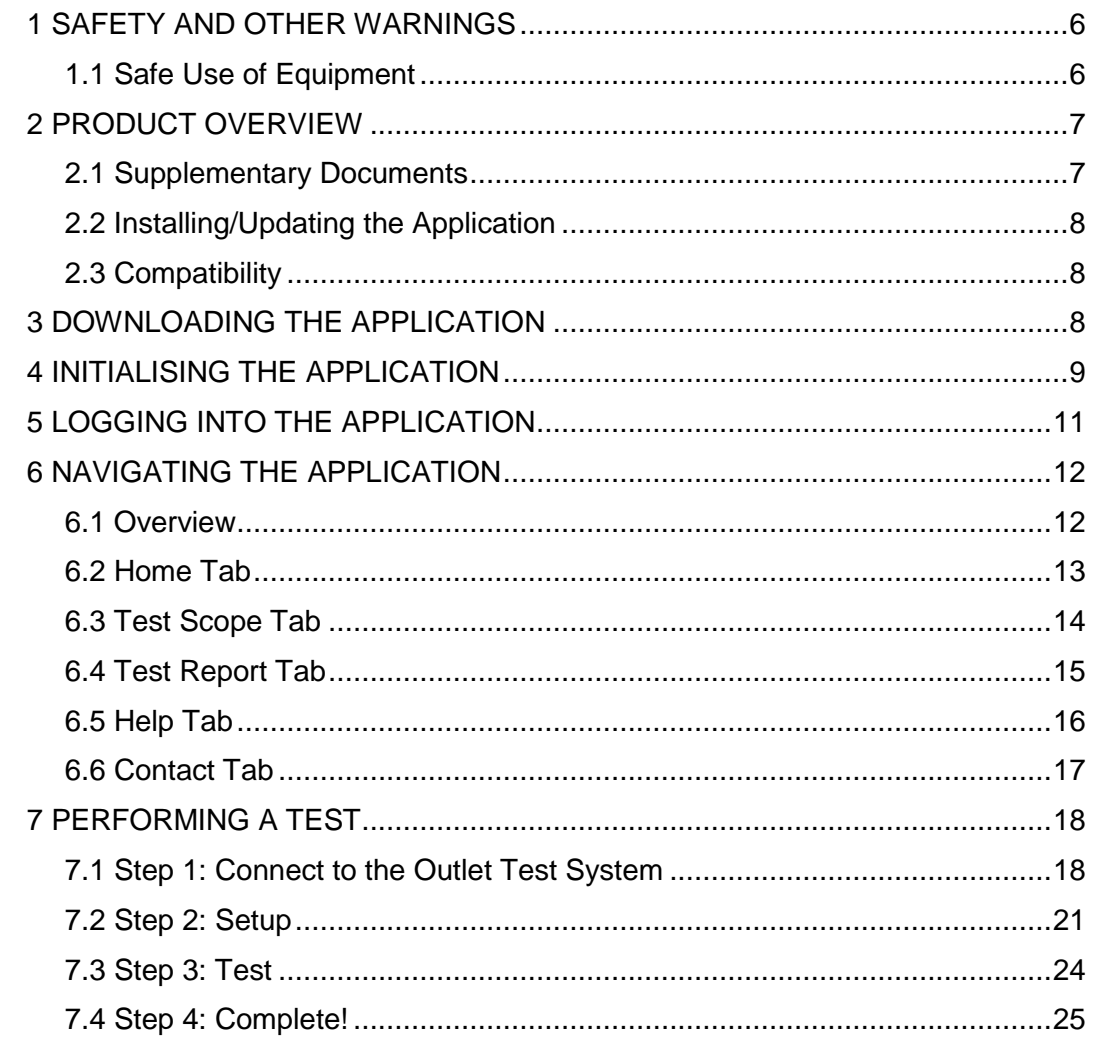

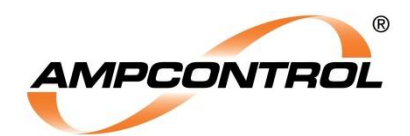

# **TABLE OF FIGURES**

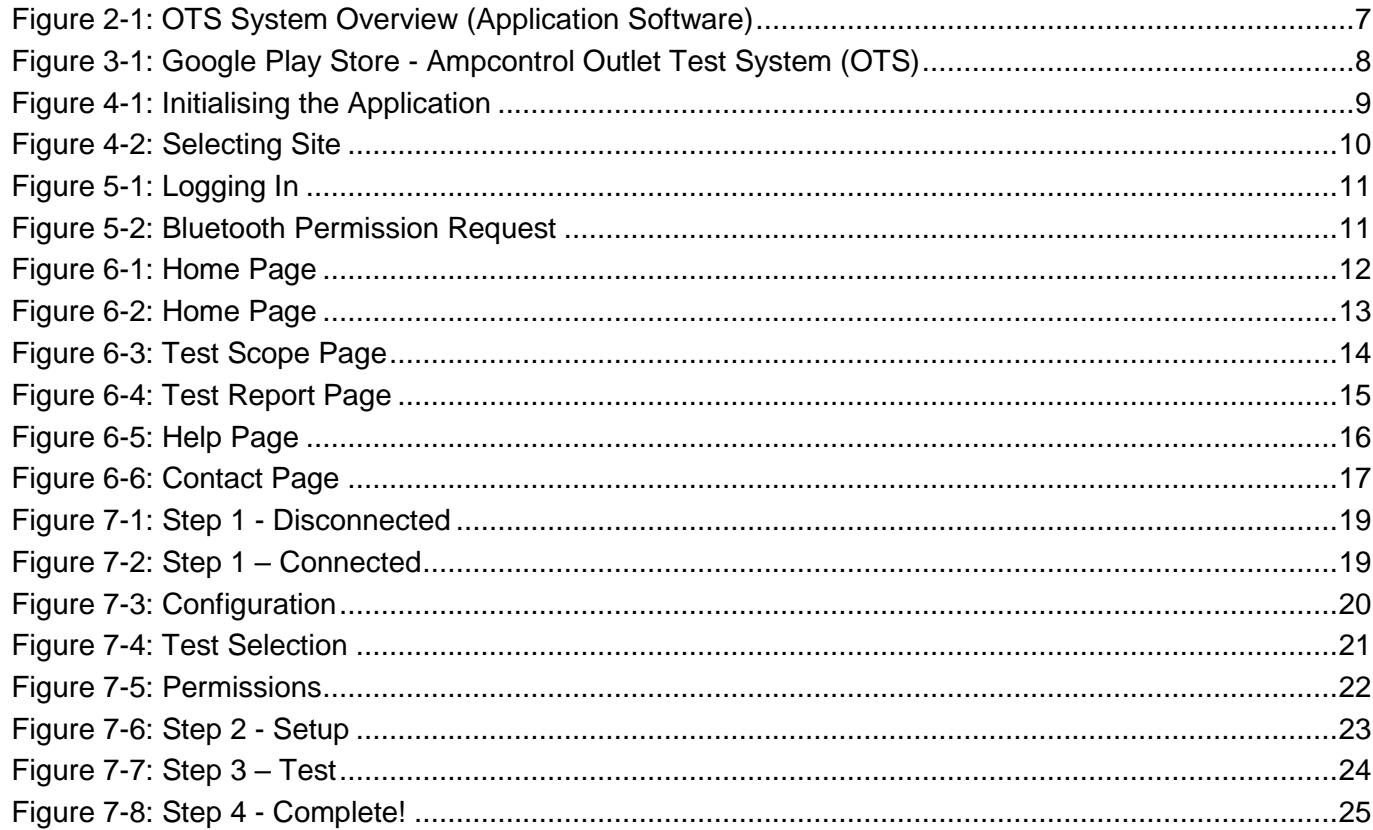

# **TABLE OF TABLES**

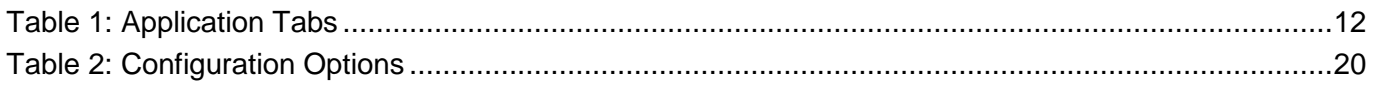

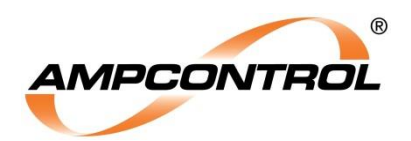

# <span id="page-5-0"></span>**1 SAFETY AND OTHER WARNINGS**

*For safety reasons, the OTS and OTS-EL must be operated by competent personnel. Please read and understand this instruction manual completely before operating or servicing this equipment. Failure to operate this instrument in accordance with the instructions contained in this manual may create hazardous operating conditions.*

# <span id="page-5-1"></span>**1.1 Safe Use of Equipment**

The equipment supplied has been designed and manufactured to ensure safe operation. The equipment must only be used within the design parameters.

The instructions within this manual must be observed as an aid towards achieving the safest possible installation.

#### **Persons responsible for installation, maintenance, or operation, must observe the following instructions:**

#### **1.1.1 Changes to Equipment**

Changes in the design and modifications to the equipment are not permitted. Unauthorised changes made to the hardware or operating firmware will void the manufacturer's warranty, and may compromise the integrity of the system into which it is installed and other connected equipment.

#### **1.1.2 Equipment Knowledge**

Experience with, or understanding of, this equipment is essential for the safe installation and removal of the equipment. Therefore, please read and understand this manual prior to use. Competency based training courses are recommended and are available on request.

#### **1.1.3 Manual Handling**

Precautions have been taken to ensure all equipment is safe to handle and free from sharp edges. However, care should always be taken when handling enclosures and gloves should be worn.

#### **1.1.4 Installation**

Correct operation and safety depend on the Outlet Test System and associated equipment being installed correctly. Mechanical and or electrical installation and maintenance of plant and equipment must only be carried out by appropriately qualified personnel and must be tested thoroughly prior to operation.

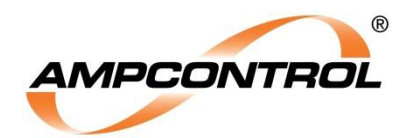

# <span id="page-6-0"></span>**2 PRODUCT OVERVIEW**

The Ampcontrol Outlet Test System (OTS) and Outlet Test System – Earth Leakage (OTS-EL) provide a fully automated testing facility. The OTS completely eliminates paper-based record keeping by concurrently updating a historical database with the latest test data.

The OTS (or OTS-EL) is comprised of an OTS module, embedded within the outlet electrics, and an OTS Comms Module, mounted on the door to provide Bluetooth connectivity to the Tester.

The full OTS module will test the outlet's earth leakage, earth continuity, earth fault lockout and frozen contactor protection functions while the OTS-EL version will limit testing to earth leakage protection only.

All tests, for both the OTS and OTS-EL, are initiated wirelessly via the OTS Application Software, which is installed on compatible Bluetooth enabled devices. Each outlet is able to be individually targeted to prevent incorrect outlet testing.

All local test records are managed within the OTS Application Software until the tablet performs an authorised sync with the AWARE cloud storage. When this occurs all local test reports are uploaded to the cloud, and then all Assets and Users are refreshed for selected site. All OTS test records can be accessed by anyone with internet access and authorisation (user account).

#### **Key Features**

- Fully automated, outlet protection function testing
- Wireless outlet testing
- Test data logging (Uploads to cloud storage)

### <span id="page-6-1"></span>**2.1 Supplementary Documents**

The Ampcontrol OTS Application User Manual is expected to be read in conjunction with the following documents:

- MAG-196 OTS User Manual
- MAG-205 OTS-EL User Manual
- MAG-204 OTS Dashboard User Manual

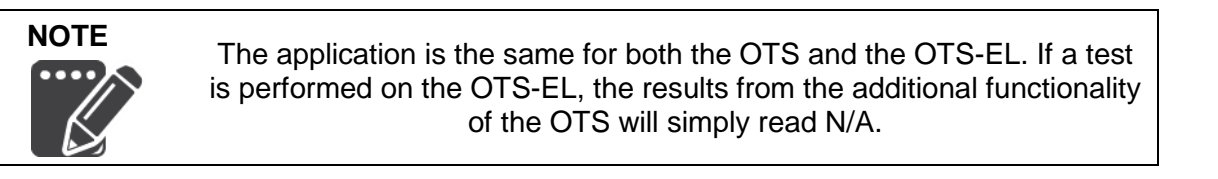

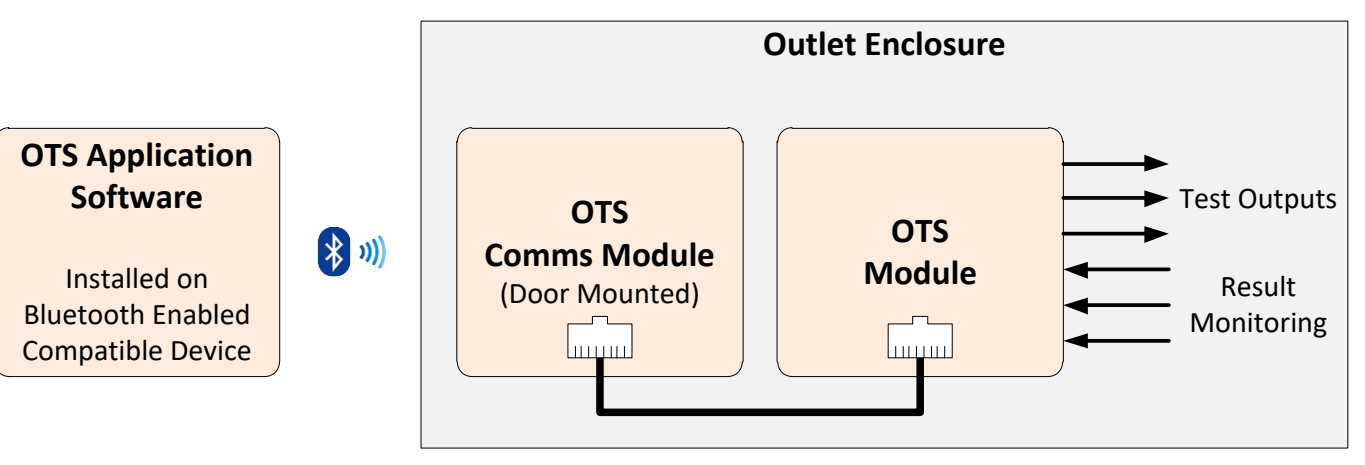

*Figure 2-1: OTS System Overview (Application Software)*

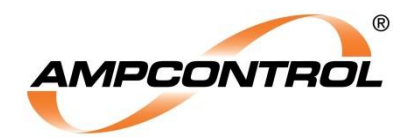

# <span id="page-7-0"></span>**2.2 Installing/Updating the Application**

If you have purchased a compatible tablet from Ampcontrol with the OTS System, the application will already be installed on the tablet and configured with the correct site identification number.

### <span id="page-7-1"></span>**2.3 Compatibility**

The Ampcontrol OTS Application software has been developed and tested on the Samsung Galaxy Tab A with Android version 6.0.1 and newer, this is the only device with guaranteed compatibility to the OTS application.

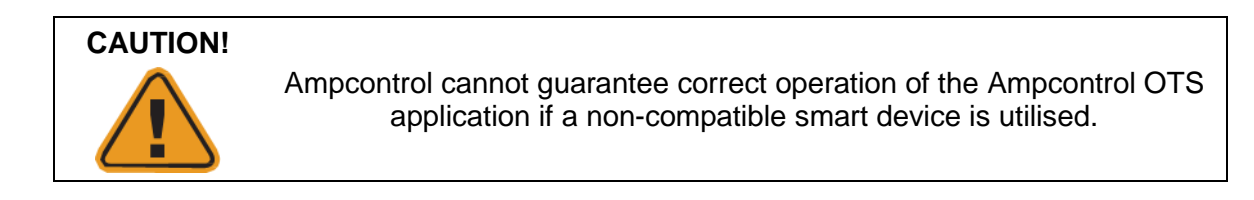

# <span id="page-7-2"></span>**3 DOWNLOADING THE APPLICATION**

The Application can be downloaded from the Google Play Store, Search "Ampcontrol OTS" and follow directions.

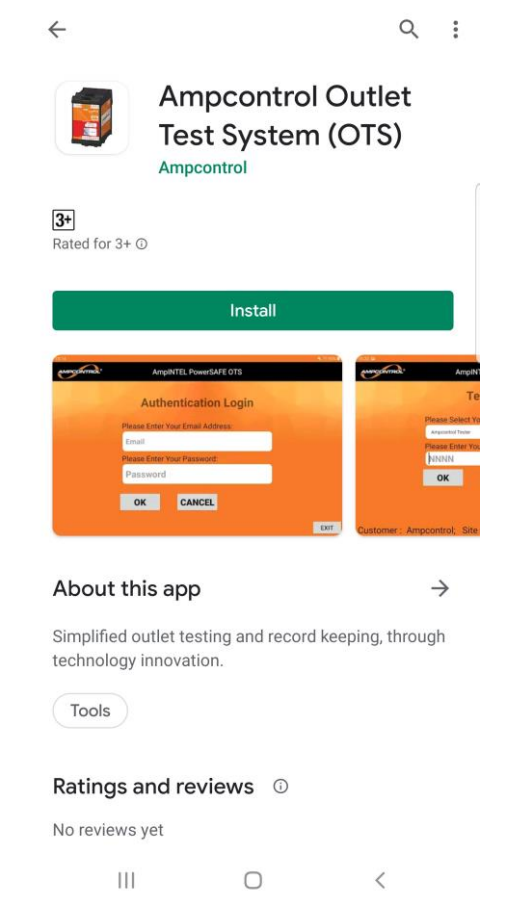

*Figure 3-1: Google Play Store - Ampcontrol Outlet Test System (OTS)*

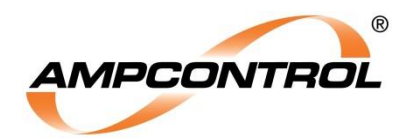

# <span id="page-8-0"></span>**4 INITIALISING THE APPLICATION**

Upon opening the application, the user will need to enter AWARE Account details to sync the tablet to the chosen site. If this is the first time the application is being used you will be required to perform this step, for following uses you can skip this step, see [Figure 4-1.](#page-8-1)

The tablet will use the entered account to synchronise with the AWARE cloud. In the next step the user is required to select the site they want to synchronise with from a drop down list. The tablet will synchronise active asset and user details for the site selected.

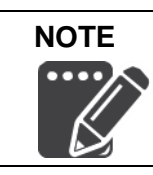

If the user has access across multiple sites, the tablet will only synchronise with the site selected.

If a user has not been setup on the AWARE website prior to synchronising the tablet to the cloud, the user will not be able to synchronise the tablet or log in to the tablet to perform offline testing.

If an asset has not been set up on the AWARE website prior to synchronising the tablet to the cloud, testing of that outlet will not be possible. The OTS Application will only recognise OTS modules that are active and have been configured.

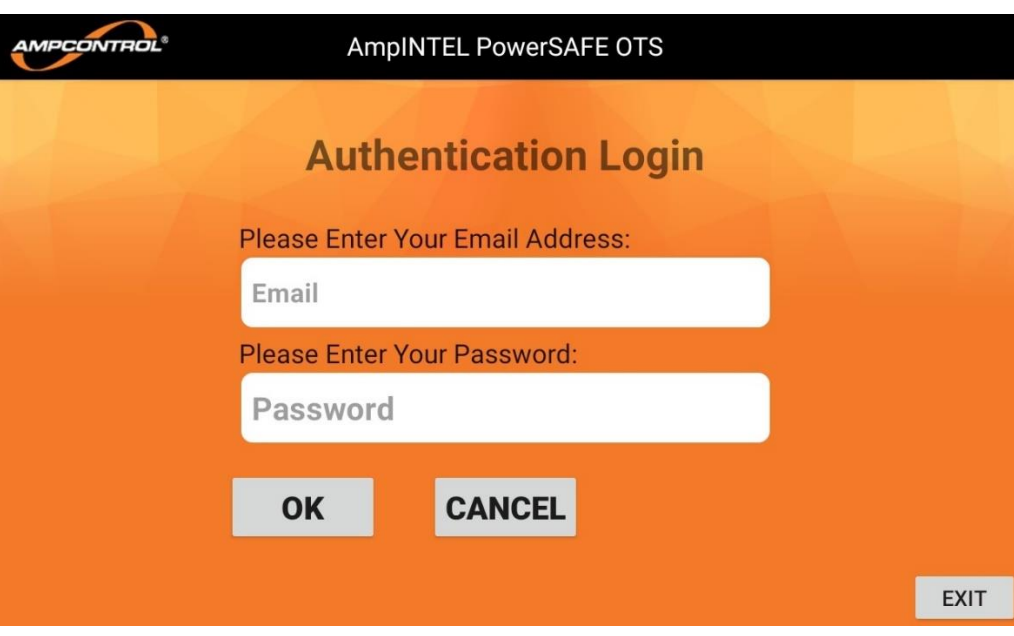

<span id="page-8-1"></span>*Figure 4-1: Initialising the Application*

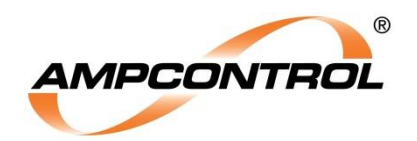

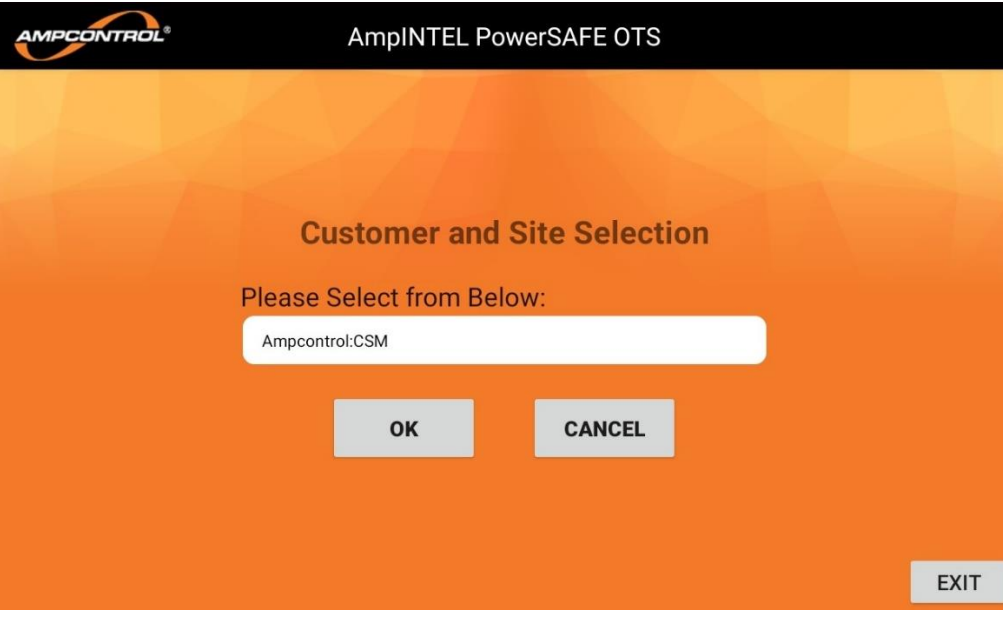

*Figure 4-2: Selecting Site*

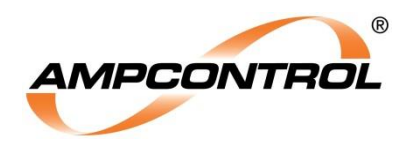

# <span id="page-10-0"></span>**5 LOGGING INTO THE APPLICATION**

Once the tablet is synchronised to a site, all users who have been set up online with tablet access will appear in a selectable drop down list. To set up a user for offline access the user needs to enter a password in the profile settings online. Once user is selected, enter the 4 digit pin to gain access, [Figure](#page-10-1)  [5-1.](#page-10-1)

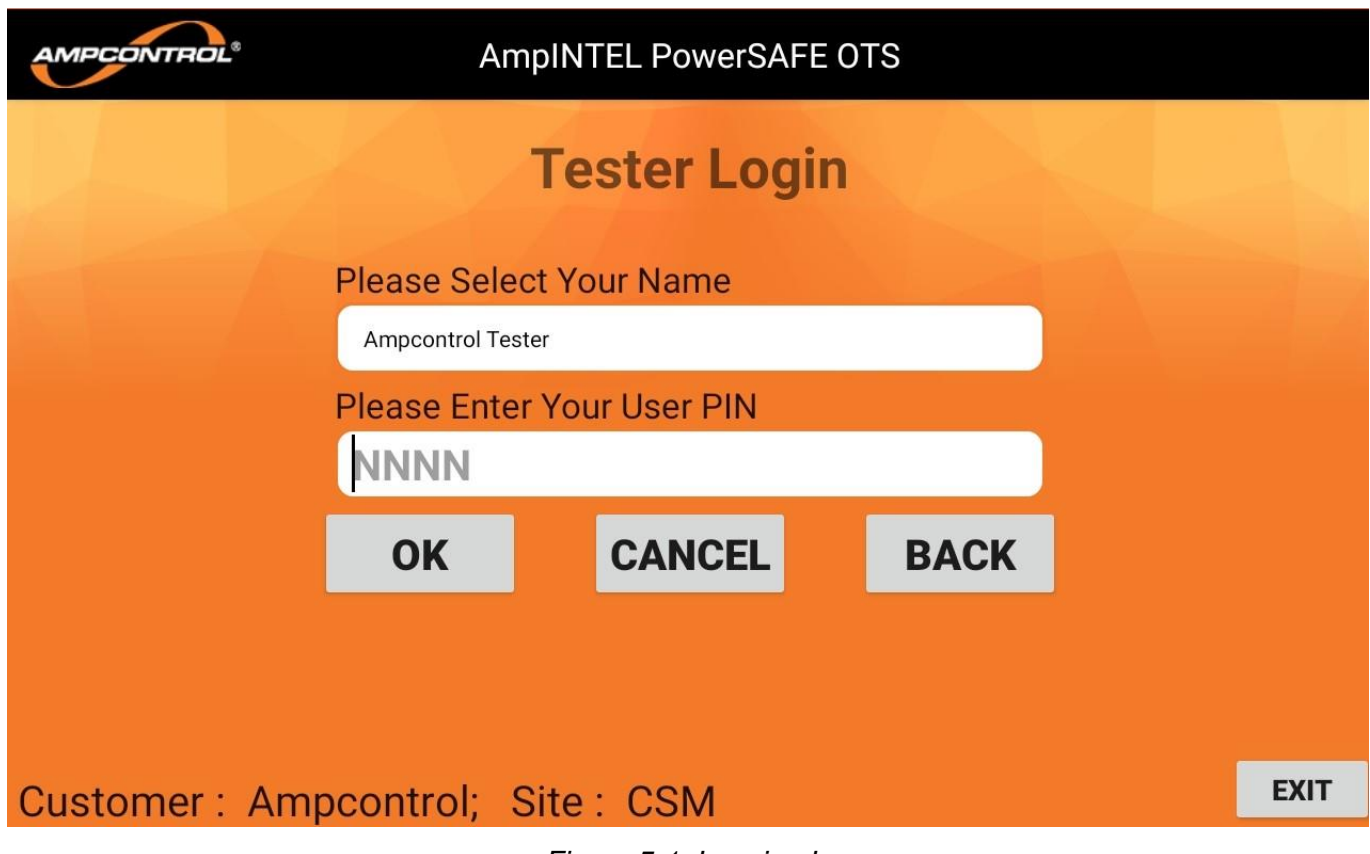

*Figure 5-1: Logging In*

<span id="page-10-1"></span>If Bluetooth is not enabled, the device will ask for permission to enable Bluetooth [\(Figure 5-2\)](#page-10-2), before proceeding to the home page.

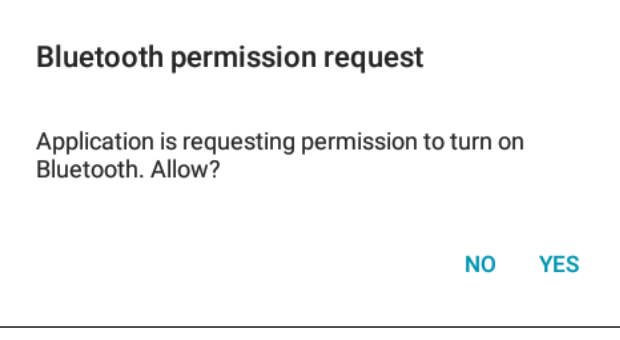

<span id="page-10-2"></span>*Figure 5-2: Bluetooth Permission Request*

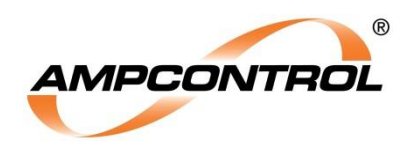

# <span id="page-11-0"></span>**6 NAVIGATING THE APPLICATION**

### <span id="page-11-1"></span>**6.1 Overview**

Upon logging in the user will be presented with the Home page, similar to that shown in [Figure 6-1.](#page-11-3) The application has a number of features, common to all views, which are identified in this figure by numbered circles.

| <i>AMPCONTROL</i>                                | AmpINTEL PowerSAFE OTS |                                        |                     |  |
|--------------------------------------------------|------------------------|----------------------------------------|---------------------|--|
| $\mathbf{1}$<br><b>TEST SCOPE</b><br><b>HOME</b> | <b>TEST REPORT</b>     | $\overline{\mathbf{?}}$<br><b>HELP</b> | ▭<br><b>CONTACT</b> |  |
| <b>Asset</b>                                     | <b>Test Date</b>       | <b>User</b>                            | Result              |  |
| <b>UG-SUB-32 Outlet 3</b>                        |                        |                                        |                     |  |
| UG-SUB-32 Outlet 4                               |                        |                                        |                     |  |
| UG-SUB-09 Outlet 1                               |                        |                                        |                     |  |
| <b>UG-SUB-09 Outlet 2</b>                        | $\left( 2\right)$      |                                        |                     |  |
| <b>UG-SUB-09 Outlet 3</b>                        |                        |                                        |                     |  |
| UG-SUB-32 Outlet 1                               |                        |                                        |                     |  |
| <b>UG-SUB-32 Outlet 2</b>                        |                        |                                        |                     |  |
| <b>UG-SUB-09 Outlet 4</b>                        |                        |                                        |                     |  |
| Demo drill starter                               |                        |                                        |                     |  |
| outlet                                           |                        |                                        |                     |  |
|                                                  | <b>Exit</b>            |                                        |                     |  |

*Figure 6-1: Home Page*

### <span id="page-11-3"></span>**6.1.1 Item 1: Tab Selection Panel**

The Tab Selection Panel allows the user to navigate between the different pages of the application. To move between pages, simply touch the desired tab. An overview of these five pages is given below in [Table 1.](#page-11-2) Refer to the relevant sub-section for a more detailed description of each page.

<span id="page-11-2"></span>

| Tab         | <b>Function</b>                                                                   |
|-------------|-----------------------------------------------------------------------------------|
| Home        | Allows the user to view details of the previous tests. (See Section 6.2)          |
| Test Scope  | Allows the user to connect to the OTS and perform a test sweep. (See Section 6.3) |
| Test report | Details all of the results for the selected test report. (See Section 6.4)        |
| Help        | An overview of the functions of the Application. (See Section 6.5)                |
| Contact     | Ampcontrol contact details. (See Section 6.6)                                     |

*Table 1: Application Tabs*

### **6.1.2 Item 2: Tab viewing area**

This area of the application will display the information that is relevant to the tab that has been selected.

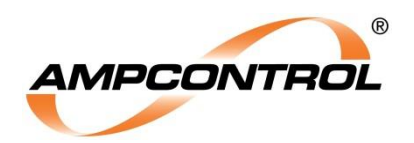

## <span id="page-12-0"></span>**6.2 Home Tab**

The Home page displays the sites assets and available test reports. The Asset list will match those listed on the AWARE dashboard. When an asset is selected, all test reports that are stored on the tablet and associated to that asset will be shown in the adjacent asset list column. To view a test report, simply click on the desired report and it will open in the Test Report page. The tests are ordered by date of completion, new to old.

Test reports will only be available to view through the application until the software has uploaded them to the online AWARE cloud storage.

To exit the application, press the exit button, Item 3 of [Figure 6-2.](#page-12-1)

| <i>AMPCONTROL®</i>               | AmpINTEL PowerSAFE OTS |                               |                |
|----------------------------------|------------------------|-------------------------------|----------------|
| <b>HOME</b><br><b>TEST SCOPE</b> | <b>TEST REPORT</b>     | ?<br><b>HELP</b>              | <b>CONTACT</b> |
| <b>Asset</b>                     | <b>Test Date</b>       | User                          | Result         |
| UG-SUB-32 Outlet 3               | 22-07-2016<br>15:44:43 | <b>Ampcontrol Tester PASS</b> |                |
| UG-SUB-32 Outlet 4               |                        |                               |                |
| UG-SUB-09 Outlet 1               |                        |                               |                |
| UG-SUB-09 Outlet 2               |                        |                               |                |
| UG-SUB-09 Outlet 3               |                        |                               |                |
| UG-SUB-32 Outlet 1               |                        | $\overline{2}$                |                |
| UG-SUB-32 Outlet 2               |                        |                               |                |
| UG-SUB-09 Outlet 4               |                        |                               |                |
| <b>Demo drill starter</b>        |                        |                               |                |
| outlet                           |                        |                               |                |
|                                  | <b>Exit</b>            | 3                             |                |

<span id="page-12-1"></span>*Figure 6-2: Home Page*

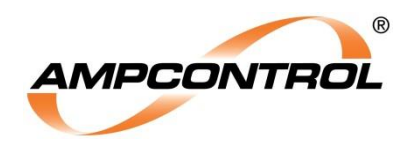

# <span id="page-13-0"></span>**6.3 Test Scope Tab**

The test scope page [\(Figure 6-3\)](#page-13-1) allows the user to connect to an available OTS and to perform the protection function test/s. The OTS testing procedure is broken into 4 procedural steps. The status of a test is outlined by the progress of item 1 in [Figure 6-3.](#page-13-1) Item 2 of [Figure 6-3](#page-13-1) displays the status and information relevant to the current test process. These features are explained in Section [7.](#page-17-0)

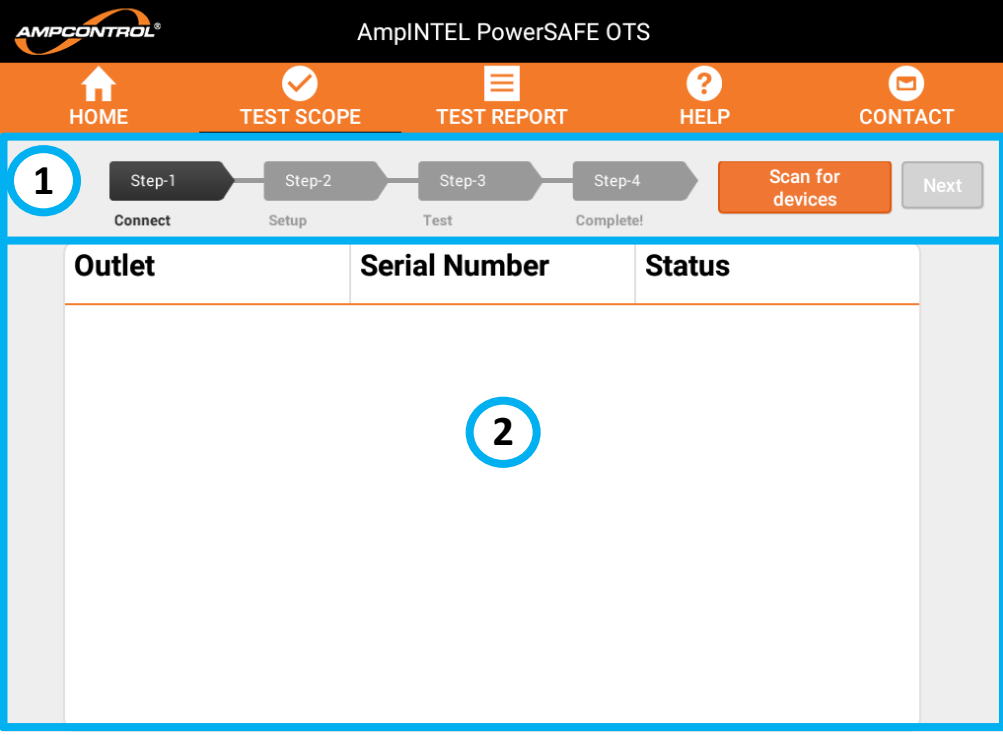

*Figure 6-3: Test Scope Page*

### <span id="page-13-1"></span>**6.3.1 Item 1: Test Steps**

There are four steps to conducting a test. These are:

- Step 1: Connect the user can scan for and select the desired Bluetooth device. OTS Testers are identified via their serial number and outlet name.
- Step 2: Setup This step configures the OTS for the desired test to be completed.
- Step 3: Test The OTS or OTS-EL will run the required tests.
- Step 4: Complete! The test report will be displayed.

These steps are detailed further in Section [7](#page-17-0) of this document.

### **6.3.2 Item 2: Step Viewing Area**

This area of the application will display the information that is relevant to the current Step.

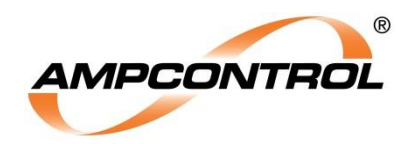

## <span id="page-14-0"></span>**6.4 Test Report Tab**

This page details all of the information for a test report. This page will display the most recent test report completed or the test report selected on the Home Page. When reviewing a test report, the tester has the ability to add additional notes or to save all test reports on the tablet to a CSV file. To add notes, simply press the "Add Test Notes" button, Item 2 in [Figure 6-4.](#page-14-1) To save test reports into a CSV file, simply press the "Save All Reports" button, Item 1 in [Figure 6-4.](#page-14-1)

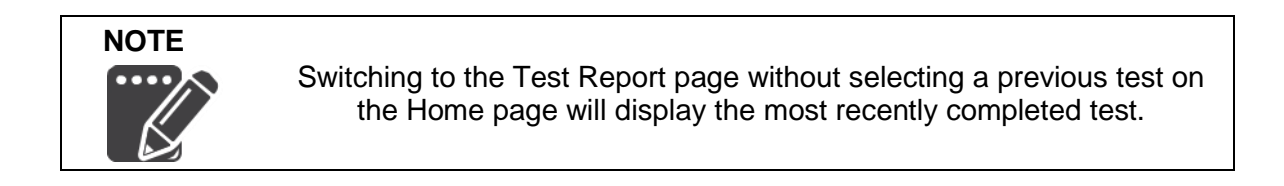

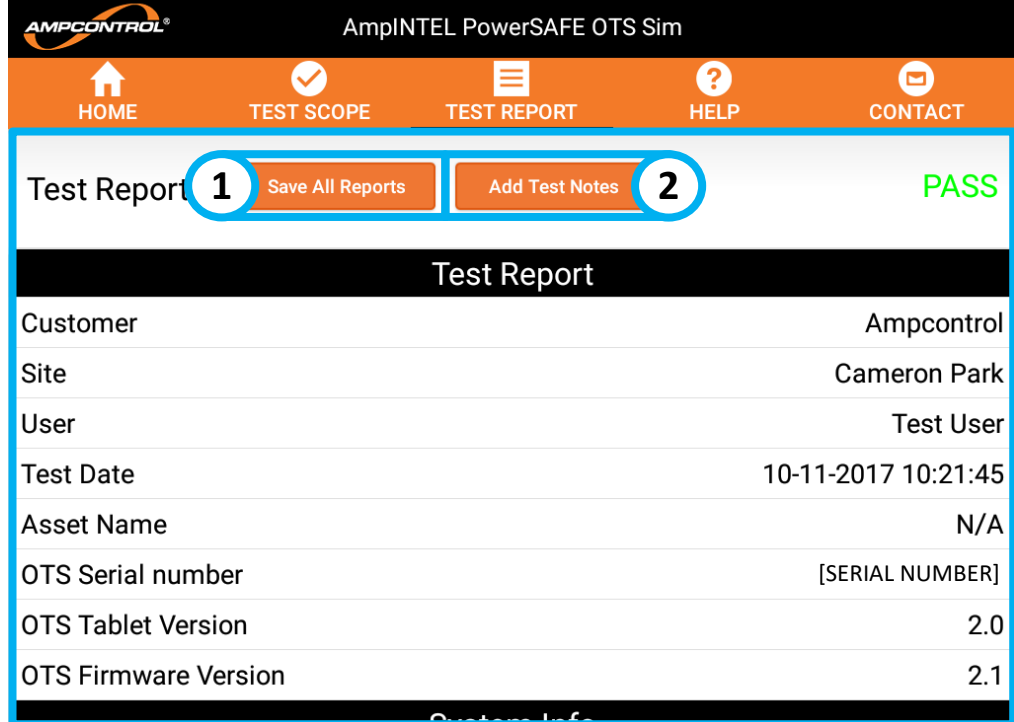

<span id="page-14-1"></span>*Figure 6-4: Test Report Page*

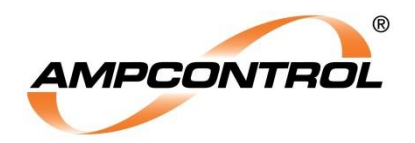

## <span id="page-15-0"></span>**6.5 Help Tab**

The Help Tab provides an overview of the functions of the Ampcontrol OTS Application. If necessary, the user can find a PDF copy of this document for on-site referencing.

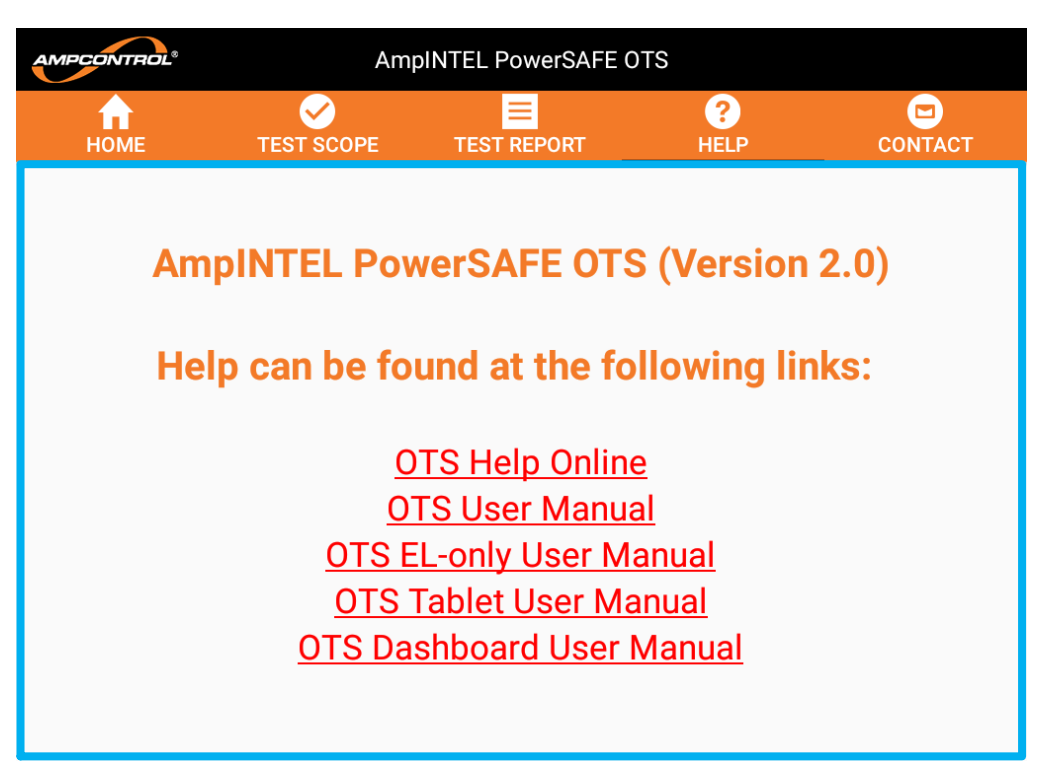

*Figure 6-5: Help Page*

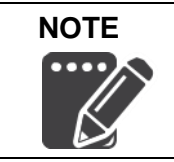

**NOTE** These PDF links are to documents located within the Downloads folder. Should they fail to open confirm the documents have not been removed from this location.

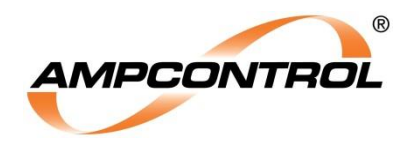

## <span id="page-16-0"></span>**6.6 Contact Tab**

The Contact tab provides contact information for the Ampcontrol Customer Service Team.

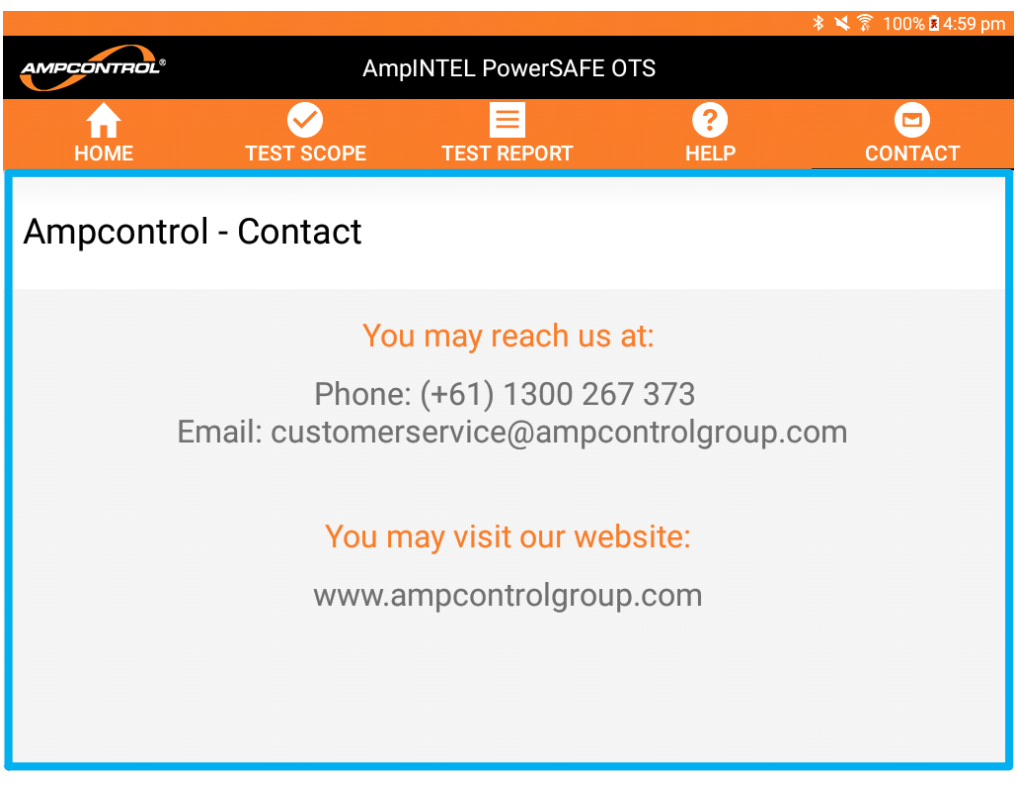

*Figure 6-6: Contact Page*

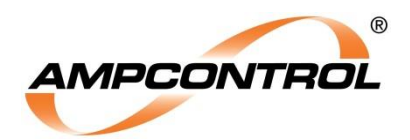

# <span id="page-17-0"></span>**7 PERFORMING A TEST**

Tests are controlled from the test scope page (Section [6.3\)](#page-13-0). There are four steps to performing a test.

- Step 1: Connect
- Step 2: Setup
- Step 3: Test
- Step 4: Complete

Once a test is complete, test results will be stored on the tablet until they are uploaded to the AWARE cloud storage. The Aware web interface allows the user to access sites Asset and user information as well as review previous tests performed. The test reports will be uploaded to the cloud during a successful synchronisation with the cloud.

If the tablet loses Bluetooth communications with the OTS during testing or a communication fault occurs, the test report stored on the tablet will be incomplete. It is necessary for the tester to reconnect to the OTS before trying to upload the test report to prevent loosing the test data. The user will be informed that the test data has been updated and that they are not required to continue with a second test.

## <span id="page-17-1"></span>**7.1 Step 1: Connect to the Outlet Test System**

Select "Scan for devices" at the top right of the Test Scope page, Item 1 of [Figure 7-1](#page-18-0)**[Error! Reference](#page-18-0)  source not found.**. A list of the available devices will appear in the table below, Item 2 of [Figure 7-1.](#page-18-0) The "Outlet" column will display the name of all available OTS modules, with the corresponding serial number shown in the "Serial Number" column. The "Status" column displays the current connection status for the available devices. There are only two status states, "Disconnected" and "Connected". Only one device can be connected at a time.

To connect to an outlet's OTS, touch the orange button labelled "Disconnected" of the desired OTS. The "Status" column will change to "Connected" once the connection is successful, Item 2 of [Figure 7-2.](#page-18-1) The Outlet column will form the primary means of outlet identification. Alternatively, a constantly illuminated "Paired" LED on the Comm's module indicates that the tablet is connected to that communications module. If a Comm's module is indicating a paired status, but doesn't match the tablets outlet description, the user / tester needs to confirm the serial number on the side of the OTS module is correct or confirm the websites asset details are correct.

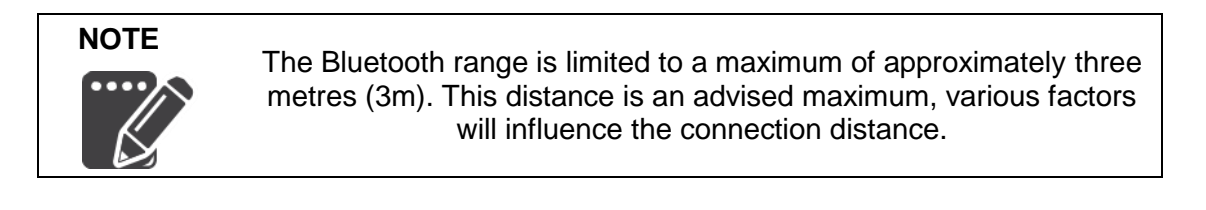

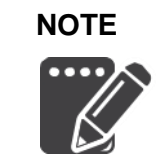

**NOTE** Only Assets configured on the AWARE website will be detected by the tablet. It is important to ensure all asset and user details are up to date and the tablet has synchronised to the cloud before performing tests.

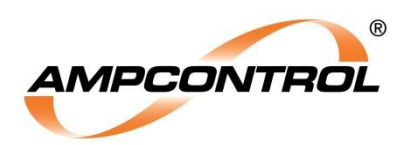

| AMPCONTROL®       | AmpINTEL PowerSAFE OTS Sim |                      |                     |                     |                     |      |
|-------------------|----------------------------|----------------------|---------------------|---------------------|---------------------|------|
| <b>HOME</b>       | <b>TEST SCOPE</b>          | <b>TEST REPORT</b>   |                     | 3<br><b>HELP</b>    | <b>CONTACT</b>      |      |
| Step-1<br>Connect | Step-2<br>Setup            | Step-3<br>Test       | Step-4<br>Complete! | 1                   | Scan for<br>devices | Next |
| <b>Outlet</b>     |                            | <b>Serial Number</b> |                     |                     |                     |      |
| Unknown           |                            | [SERIAL NUMBER]      |                     | <b>Disconnected</b> | $\mathbf{2}$        |      |
|                   |                            |                      |                     |                     |                     |      |
|                   |                            |                      |                     |                     |                     |      |
|                   |                            |                      |                     |                     |                     |      |
|                   |                            |                      |                     |                     |                     |      |
|                   |                            |                      |                     |                     |                     |      |
|                   |                            |                      |                     |                     |                     |      |

*Figure 7-1: Step 1 - Disconnected*

<span id="page-18-0"></span>The "Next" button, Item 1 of [Figure 7-2,](#page-18-1) will turn orange when the user is able to progress to the next step.

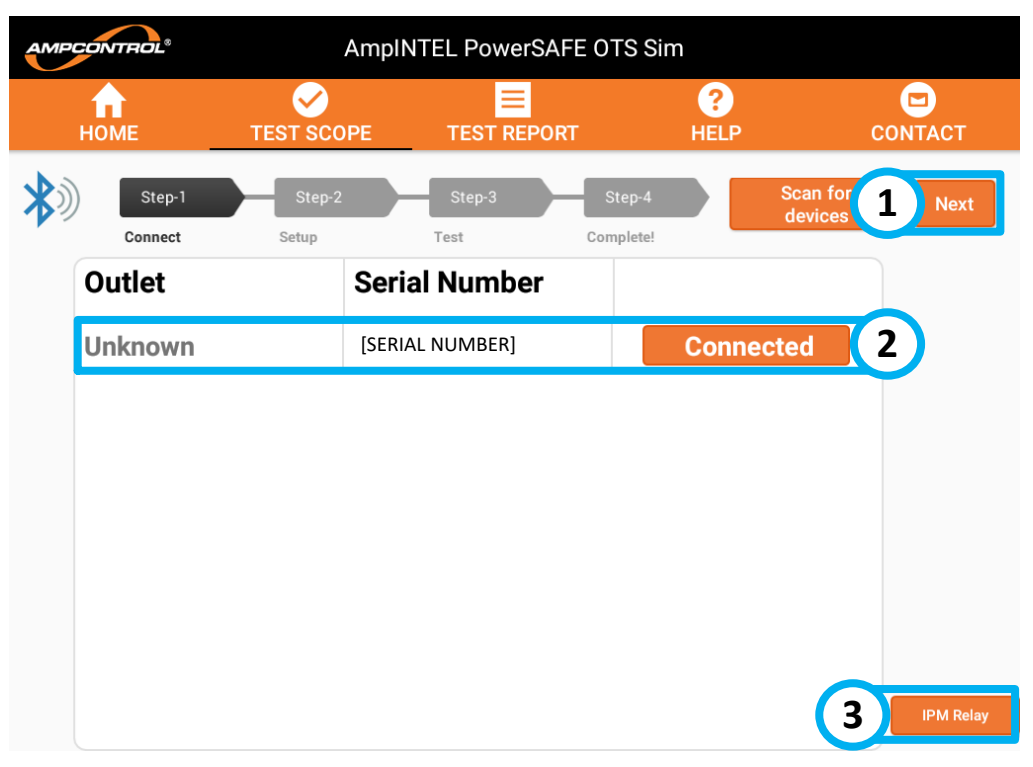

<span id="page-18-1"></span>*Figure 7-2: Step 1 – Connected*

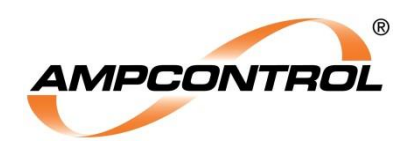

The OTS (and OTS-EL) modules need to be configured correctly to ensure the accuracy of the system. As the OTS can be configured to operate on systems that utilise different HV barriers, the scaling factors can differ and cause incorrect voltage measurements. An OTS should only need to be configured once installed; the configuration of the OTS will be added to the test report to ensure a record of the test parameters is maintained. Configuration of an OTS is accessed through Item 3 of [Figure 7-2.](#page-18-1)

When configuring the OTS, a drop down menu will be visible with all configuration options, as shown in [Figure 7-3](#page-19-1) and [Table 2.](#page-19-0)

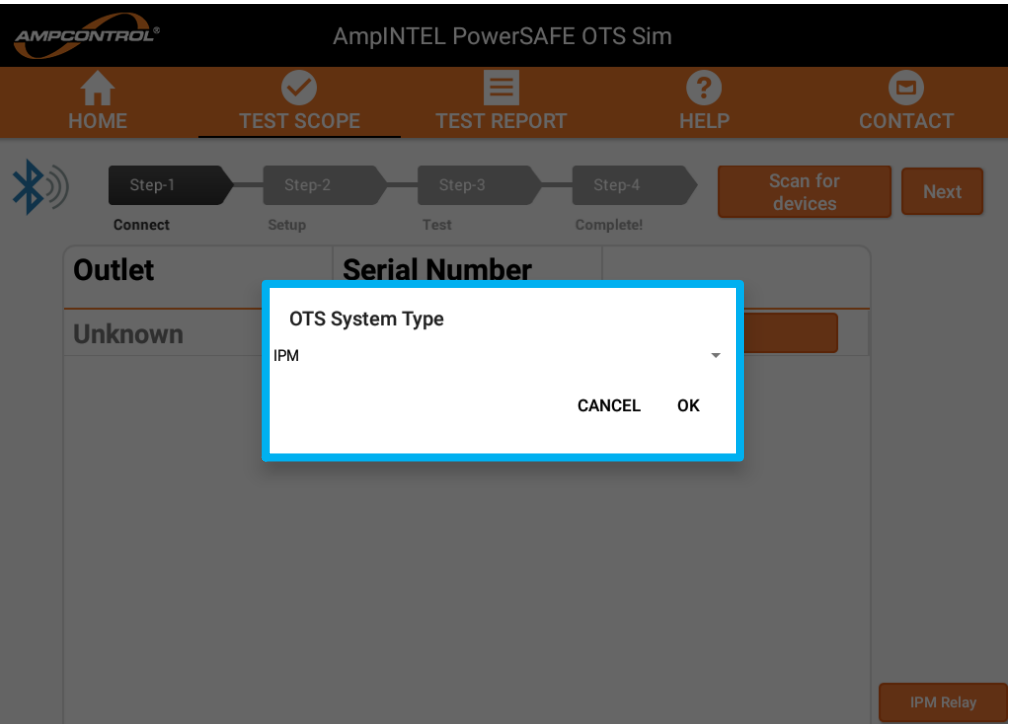

*Figure 7-3: Configuration*

| Table 2: Configuration Options |  |
|--------------------------------|--|
|--------------------------------|--|

<span id="page-19-1"></span><span id="page-19-0"></span>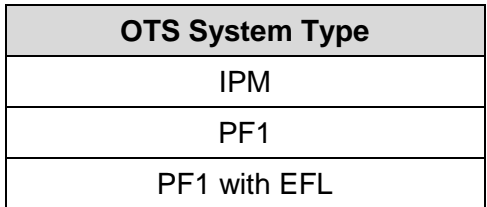

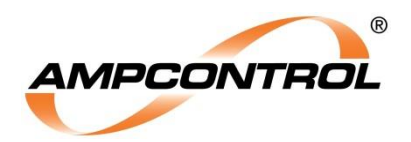

### <span id="page-20-0"></span>**7.2 Step 2: Setup**

This step involves three separate pages. The first being test selection, allowing the tester to select the required test. See Section [7.2.1.](#page-20-1) A permission checklist follows, ensuring the tester is aware of the consequences and that the testing will not be initiated on an outlet that is tripped or faulty. See Section [7.2.2.](#page-21-0) The final setup page is an initialisation checklist that ensures the outlet's test switch in on, the circuit breaker is in the closed position and the outlet is running. See Section [7.2.3.](#page-21-1)

#### <span id="page-20-1"></span>**7.2.1 Test Selection Page**

The OTS has the ability to test Earth Leakage (EL), Back EMF Clearing time, Earth Continuity (EC), Earth Fault Lockout (EFLO) and Frozen Contact (FC). The OTS greys out any testing options that the outlet is not capable of testing based on the configuration setting. To select a test, check the box next to the associated test as seen in [Figure 7-4.](#page-20-2)

<span id="page-20-2"></span>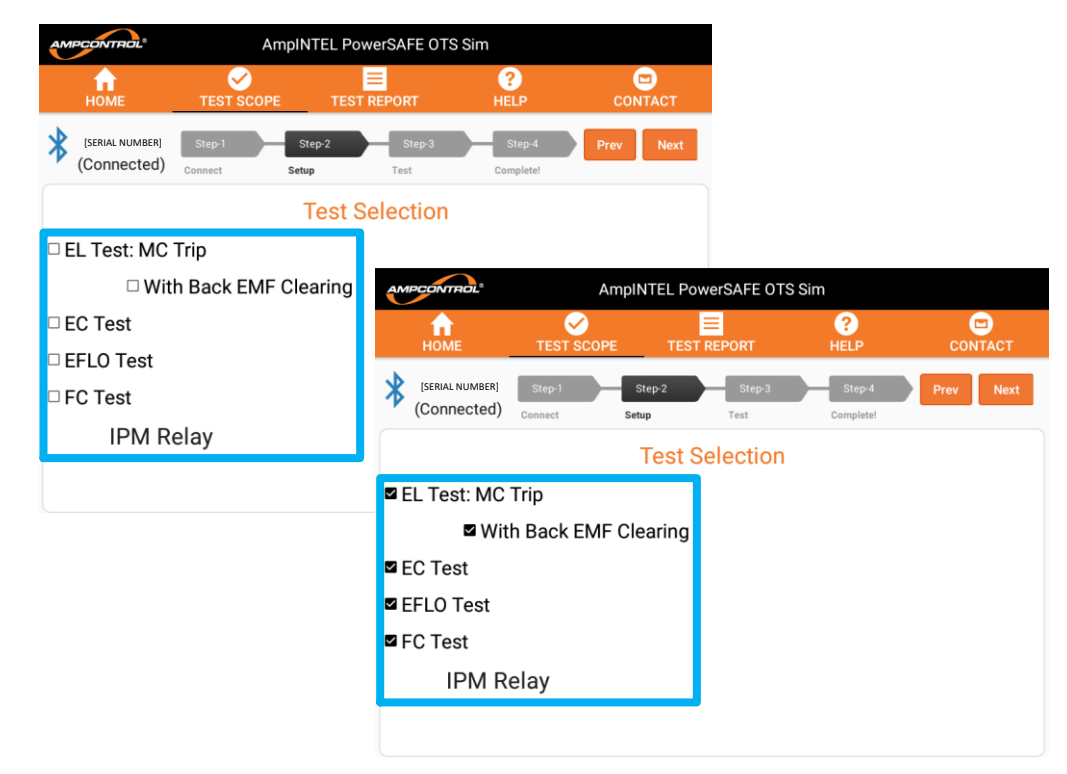

*Figure 7-4: Test Selection*

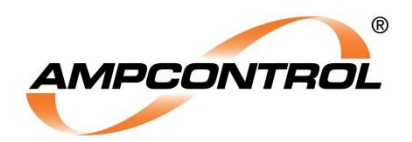

#### <span id="page-21-0"></span>**7.2.2 Permission Page**

This page offers a checklist to ensure that the tester understands the risks and possible consequences of testing the outlet are understood, with appropriate precautions undertaken. This includes site specific risk assessments / Take 5 checklists (Ampcontrol's standard risk assessment term, "Take 5", has been used), ensuring the outlet is not in a tripped state requiring permission to be reset or recorded. In addition it outlines that the outlet may be energised and anyone in the vicinity should be informed and aware of the upcoming testing to be carried out on the outlet. The checklist can be seen below in [Figure](#page-21-2)  [7-5.](#page-21-2) To proceed with the testing of the outlet, all check boxes need to be checked.

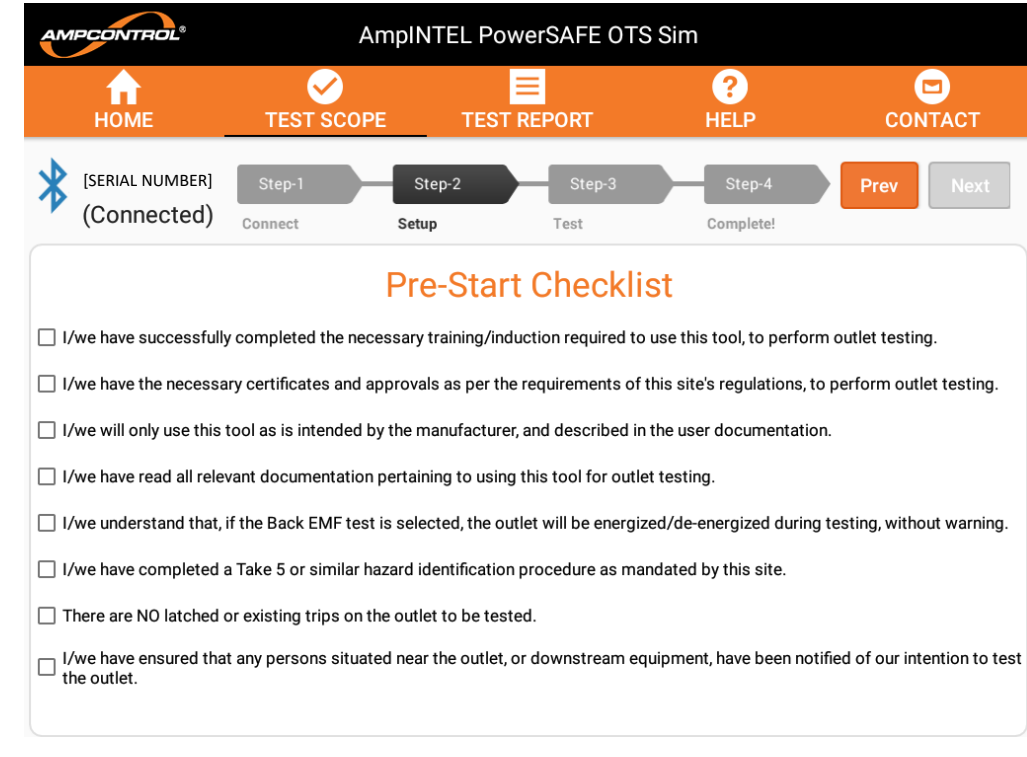

#### *Figure 7-5: Permissions*

### <span id="page-21-2"></span><span id="page-21-1"></span>**7.2.3 Initialisation Page**

This page shows all of the requirements for the test sequence of the OTS to be initiated. The measured system voltage is also displayed at the bottom of the page as seen in [Figure 7-6.](#page-22-0) Some of these checks involve the following:

- Test Mode Enabled The OTS confirms that the outlet chosen on the application matches the physical outlet by checking the status of the test switch (not required on OTS-EL)
- Circuit Breaker CLOSED The OTS confirms the CB is in the CLOSED position
- Outlet RUNNING The OTS confirms outlet is running, used for test sequences where Back EMF clearing time measurement is required
- Outlet STOPPED The OTS confirms the outlet is stopped, for test sequences that do not include Back EMF clearing time measurement

The check boxes are automatically checked by the application once the OTS detects them. Confirmation will take a short amount of time after the action has been completed.

Once all of these checks have been confirmed the "TEST" button at the top right of the page will turn orange and the user is now able to initiate testing.

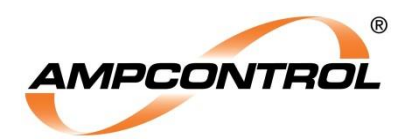

<span id="page-22-0"></span>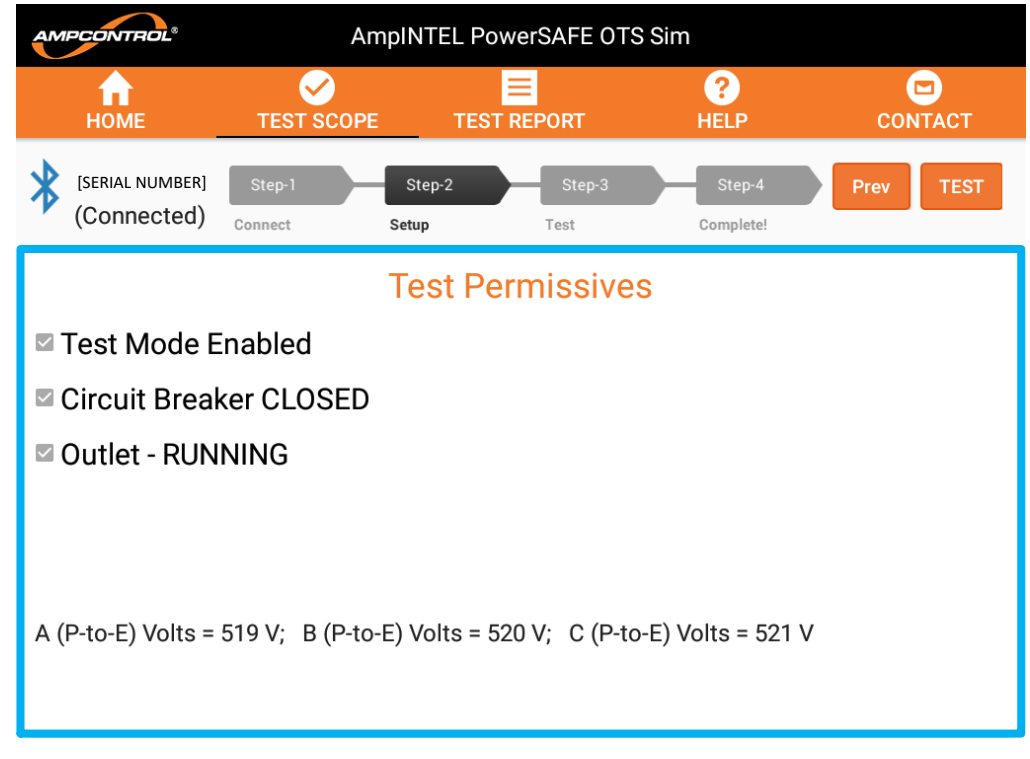

*Figure 7-6: Step 2 - Setup*

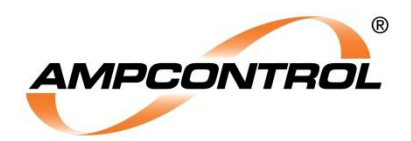

## <span id="page-23-0"></span>**7.3 Step 3: Test**

The OTS module is now performing a test and will display the progress of each individual testing stage through a bar graph as shown in [Figure 7-7.](#page-23-1)

The test/s that will not be carried out will be greyed out and skipped.

The coloured progress bar shows the current testing status. The progress bar changes from Yellow to Orange as the test progresses. Once complete, the entire bar will become Green and the next test will commence. If all tests are successful then "PASS" will be displayed in the top right corner. A failed test will display "FAIL" in the top right corner.

The "Stop" button in the top right corner will abort the test procedure at any time.

To continue sequence once testing is complete, the user can continue to Step 4 by pressing the "Done" button at the top right hand corner, once it has turned orange.

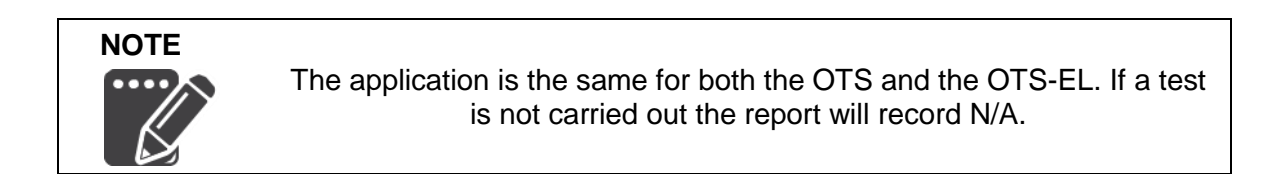

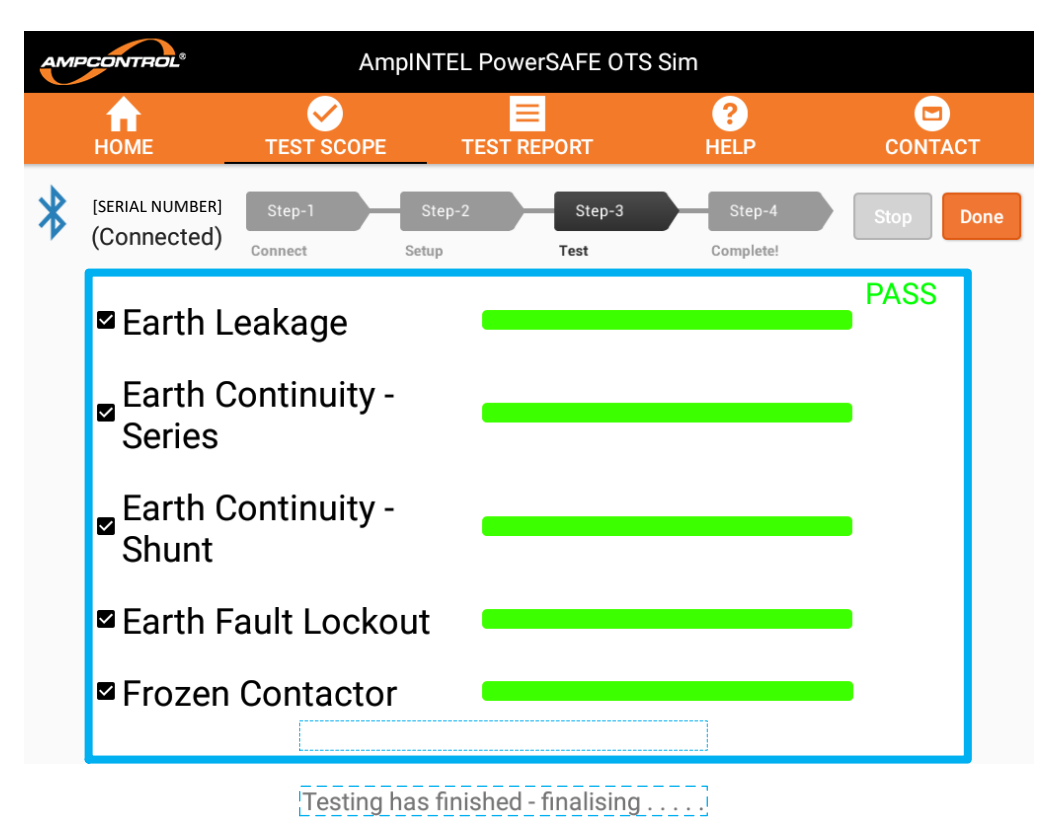

<span id="page-23-1"></span>*Figure 7-7: Step 3 – Test*

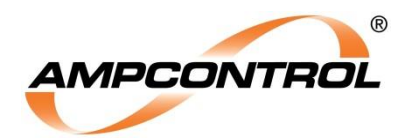

# <span id="page-24-0"></span>**7.4 Step 4: Complete!**

This step will automatically display the test report.

This page consists of seven sections including

- Test Report Data– general information about the report including customer information, asset name, time, date, serial numbers and firmware versions
- System Info including actual line voltages and allocated phase rotation from the dashboard
- **Earth Leakage Test Results**
- **Earth Continuity Test Results**
- **Earth Fault Lockout Test Results**
- **Frozen Contactor Test Results**
- Testing Notes including OTS configuration, selected tests and any additional notes added.

The user must now press the "Disconnect" button in the top right hand corner and will be returned to the Home page. To bring up this test again or any other test report, simply select it from the home page as described in Section [6.2.](#page-12-0)

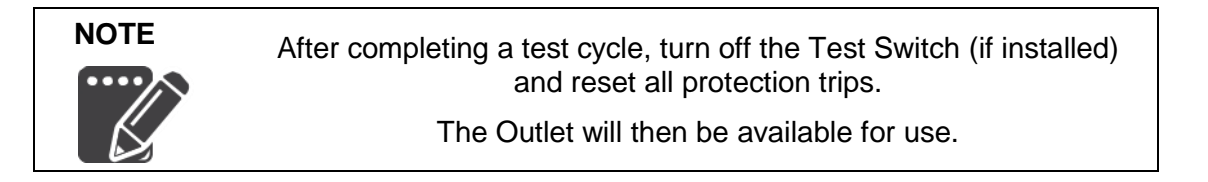

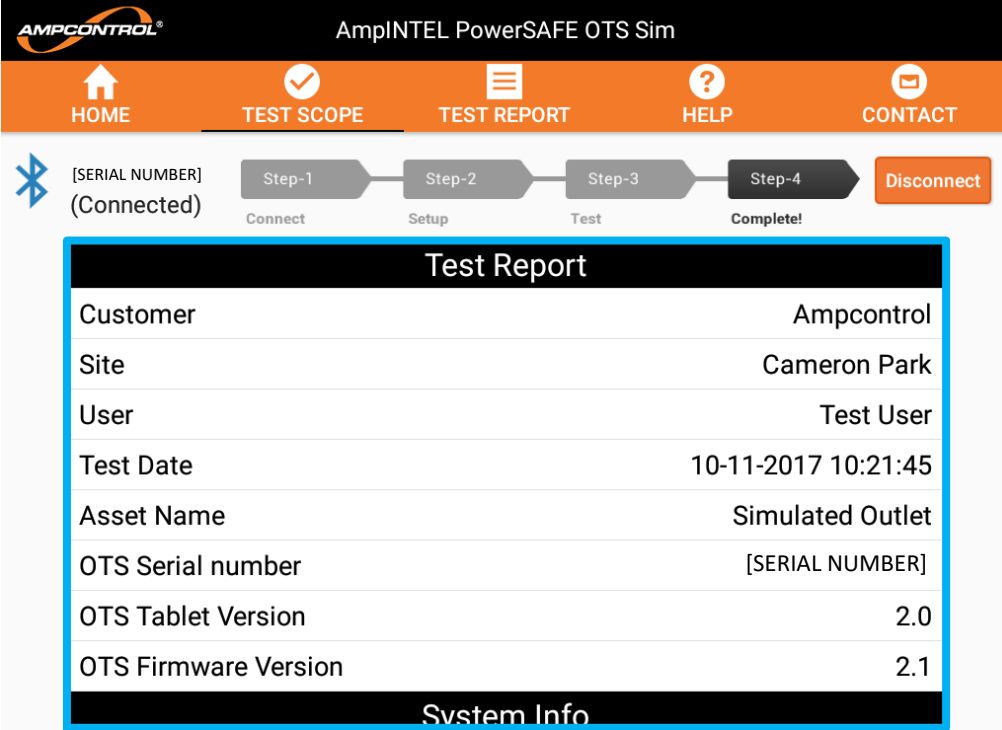

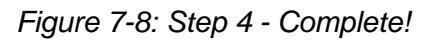